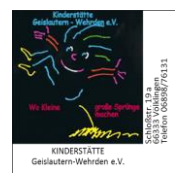

Seite 1 von 7 | Handbuch der App – wichtigste Funktionen

# **Ihr Handbuch**

**Wichtigste Funktionen**

**Liebe Link-IT-isi-Mitglieder,** 

**dieses Handbuch soll Ihnen bei der Nutzung unserer Plattform unterstützen. Es enthält die wichtigsten Schritte und Funktionen. Bei Rückfragen stehen wir Ihnen selbstverständlich immer gerne zur Verfügung. Wir wünschen Ihnen viel Erfolg und auch Spaß bei der Nutzung unserer App!**

**So könnt Sie uns erreichen:** 

- ✓ **[info@link-IT-isi.de](mailto:info@link-IT-isi.de)**
- ✓ **0911 14609820**

-

**Ihr Support-Team** v. 1.8 - 07.2023

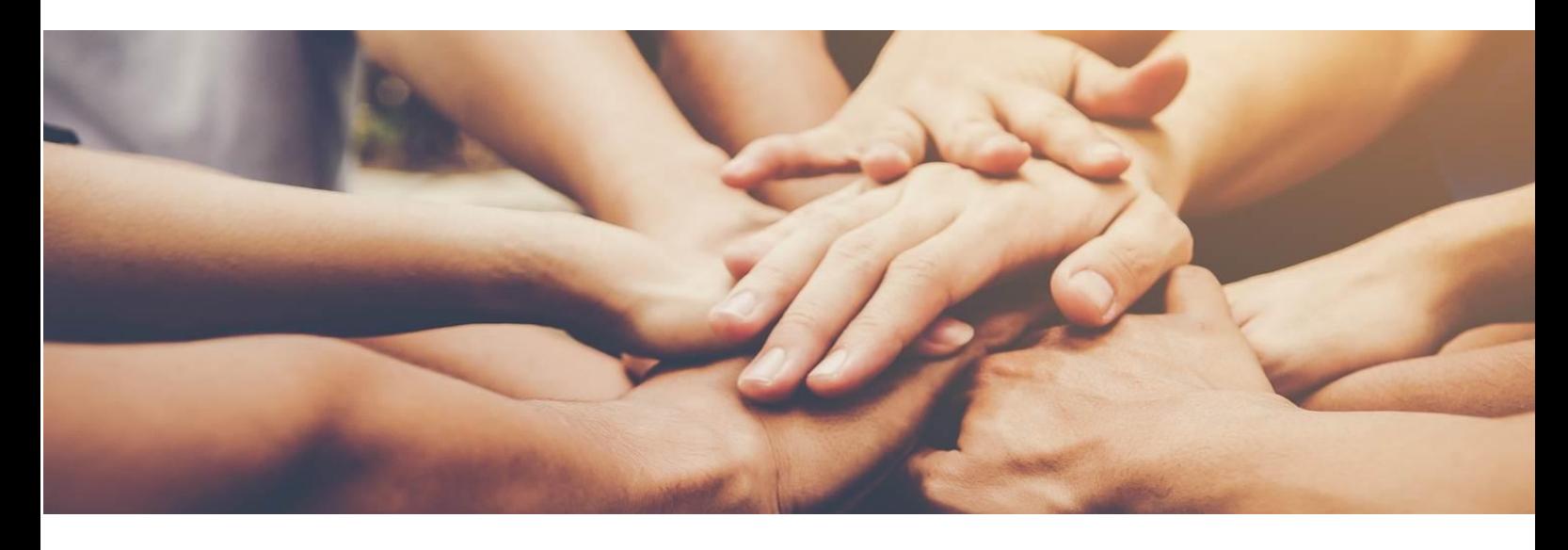

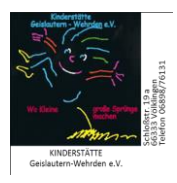

#### Kapitel 1: Registrierungsprozess durch E-Mail-Einladung

Die Einladung in die App erfolgt durch den Administrator der Kita.

Sie erhalten eine E-Mail auf die von Ihnen angegeben E-Mail-Adresse. Öffnen Sie die E-Mail und gehen Sie wie folgt vor:

Klicken Sie in Ihrer E-Mail auf **Registrierung**

-

-

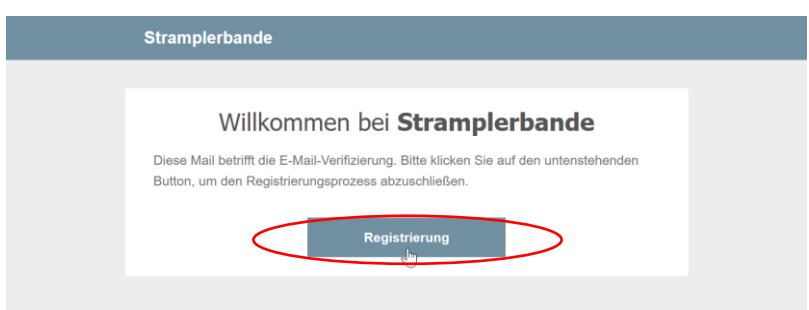

Nun öffnet sich die Maske "**Konto Registrierung**", in welcher Sie einen Benutzernamen und ein Passwort vergeben, sowie Ihren Namen und Vornamen eingeben.

! Bei der Anmeldung in der App setzen Sie den Haken bei "Angemeldet bleiben", um Pushnachrichten auf Ihr Smartphone oder Tablet zu erhalten.

#### Kapitel 2.: Wie legen Sie Kinder in der App an?

Um die Funktionen mit Kindern nutzen zu können (u.a. Abwesenheit), müssen Sie zunächst Ihr Kind in der App anlegen.

- 1. Sie klicken auf ihren Namen rechts oben.
- 2. Und dann auf Kontoeinstellungen.

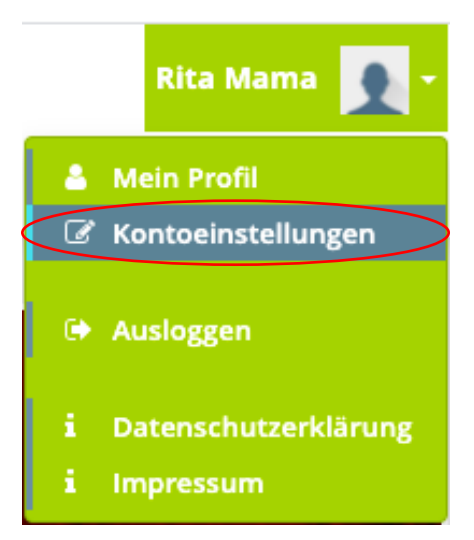

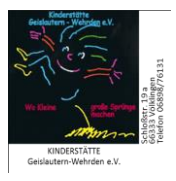

3. Im nächsten Schritt wählen Sie unter Profil in den Konto-Einstellungen "Kinder" aus.

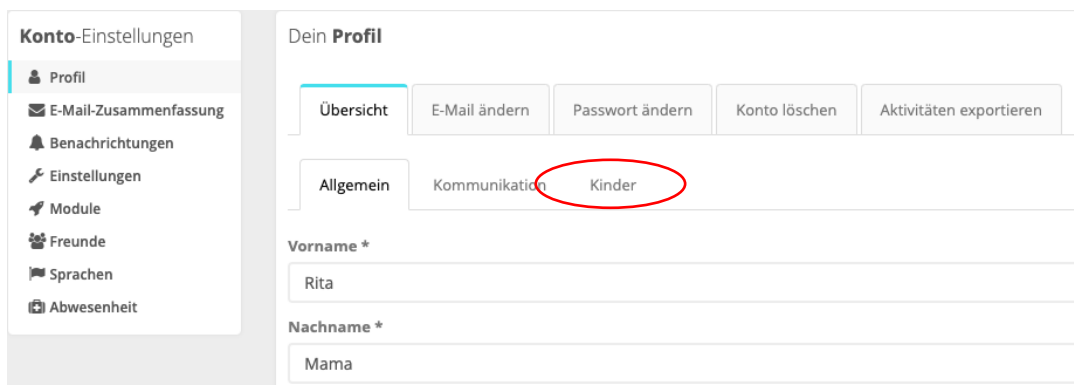

4. Und klicken auf Kind hinzufügen.

-

-

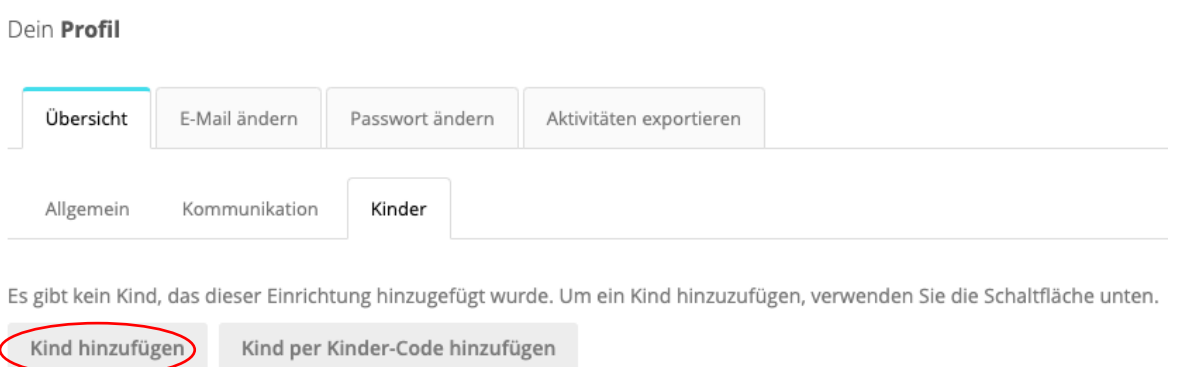

- 5. In der Erfassungsmaske bitte die Pflichtfelder Nachname, Vorname und Geburtstag sowie Gruppe des Kindes auswählen.
- 6. Sie erhalten eine Nachricht, dass die Anlage erfolgreich war und anschließend noch von der Kita Leitung verifiziert werden muss, bevor Sie z.B. die Krankmeldung für Ihr Kind durchführen können.

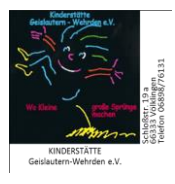

 $\times$ 

Seite 5 von 7 | Handbuch der App – wichtigste Funktionen

Kind wurde erfolgreich angelegt.

Ihr Kind wurde erfolgreich erfasst. Die Kita Leitung verifiziert die Zuordnung nun. Bitte gedulden Sie sich bis dahin.

Bitte teile ggf. einem zweiten Erziehungsberechtigten folgenden Kinder-Code mit, welchen er in seinem Profil in der Maske "Kind hinzufügen" eingibt. Kinder-Code

FoVUzbseNU9EQD2Q

-

-

Bitte senden Sie dem zweiten Elternteil den Kinder-Code z.B. via private Nachricht in der App zu, damit auch dieser das Kind in seinem Profil hinzufügen kann.

Der zweite Elternteil klickt dann ebenfalls auf den Namen rechts oben, Kontoeinstellungen, Kinder und klickt dann auf "Kind per Kinder-Code hinzufügen", fügt den zuvor kopierten Kinder-Code mit der Tastenkombination STRG+V ein und klickt auf "Kind hinzufügen".

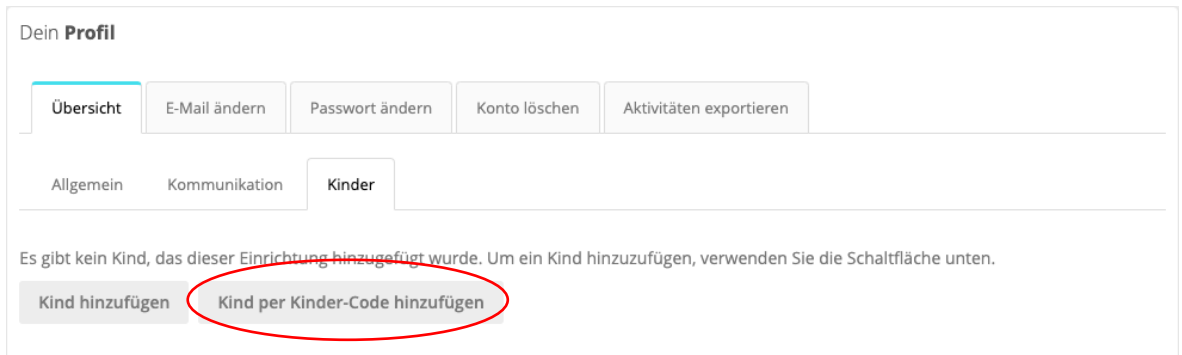

## Kapitel 3: Private Nachrichten versenden

Über das **Briefumschlagssymbol** können Sie einzelnen Personen auch direkt Nachrichten senden. Dies ist dann eine geschlossene Kommunikation mit den einzelnen Nutzern und nur Sie und der Empfänger haben darauf Zugriff.

Hierzu einfach auf den Briefumschlag klicken und dann auf "Neue Nachricht"

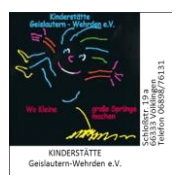

## Seite 6 von 7 | Handbuch der App – wichtigste Funktionen

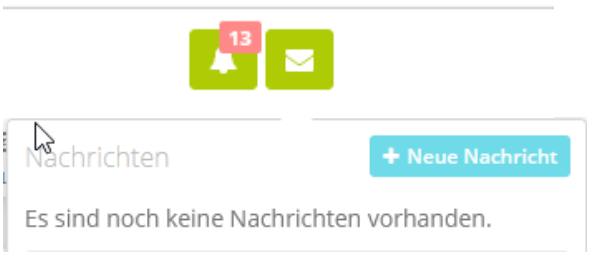

Anschließend den Empfänger eingeben, einen Betreff und die Information – über das Wolkensymbol können Sie ein **Bild oder andere Dokumente** hinzufügen:

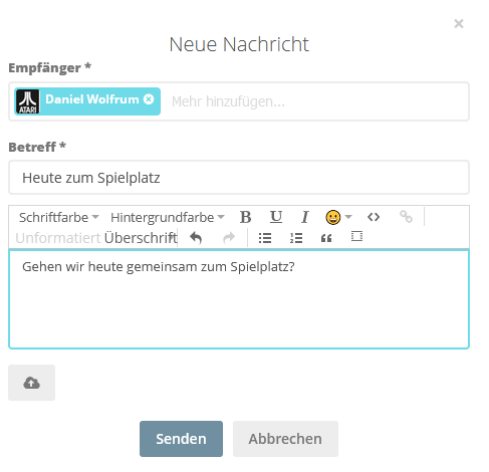

## Kapitel 4: Abwesenheit eines Kindes

-

-

Um ihr Kind **krankzumelden,** klicken Sie auf das **"Arztkoffer-Symbol"** und folgen der Menüführung.

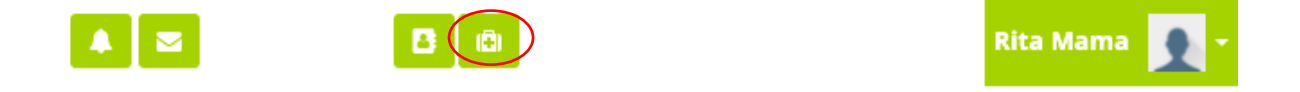

Sie wählen in der folgenden Maske unter "Dauer Wählen" den Zeitraum aus und geben die entsprechenden Daten ein.

Anschließend klicken sie auf "Speichern", um die Eingabe abzuschließen.

Sofern Sie nicht "Urlaub" gewählt haben, erscheint die Abfrage, ob das Kind krank ist. Wählen Sie "ja" aus, werden Sie gefragt, ob die Krankheit ansteckend ist und Sie können weitere Informationen dazu an die Kita weitergeben.

**Wichtig!** Aus datenschutzrechtlicher Sicht ist dies eine optionale Angabe. Aus diesem Grund erscheint die Abfrage als eigenes Popup-Fenster.

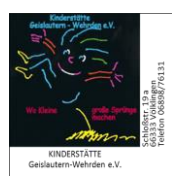

Seite 7 von 7 | Handbuch der App – wichtigste Funktionen

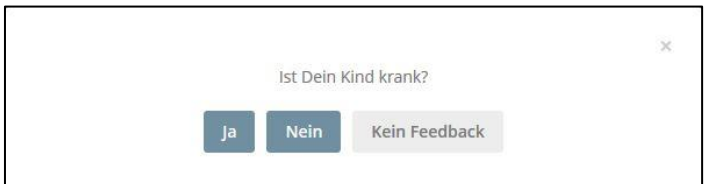

## Kapitel 5: Das Tagebuch

-

-

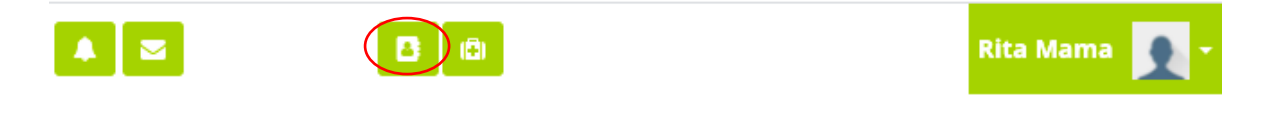

Erscheint das Tagebuch in Ihrer App neben der Abwesenheit, nutzt Ihre Kita das Check-in/ Checkout Modul. Hier können Sie z.B. Ihr Kind bei Ankunft in der Kita anwesend/ abwesend melden. Anwesenheit, Schlafenszeiten, Wickelzeiten usw. können eingesehen werden.

Ihre Kita entscheidet, ob und in welchem Umfang sie das Modul nutzt.

## Kapitel 6: Dokument digital unterschreiben – So geht's

- 1. Sie öffnen das zu unterschreibende Dokument.
- 2. Das Dokument öffnet sich und Sie können an die entsprechende Stelle für die Unterschrift

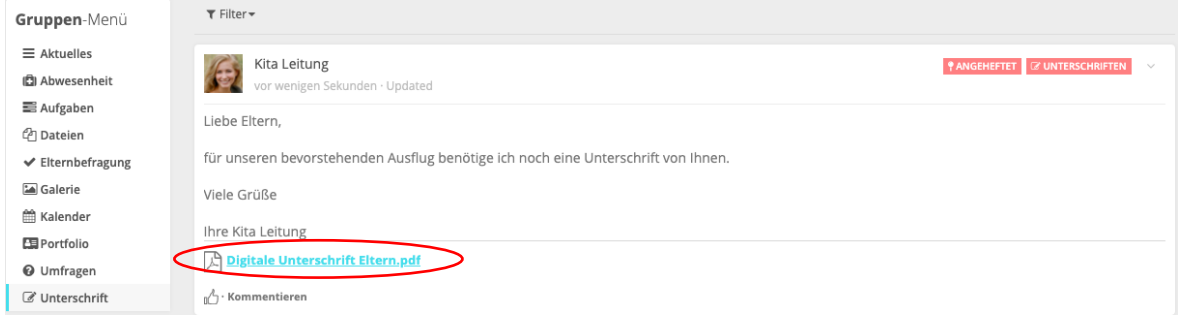

scrollen und entweder am PC mit der Maus oder am mobilen Endgerät mit dem Finger unterschreiben. Anschließend klicken Sie noch auf "Sichern & Speichern"

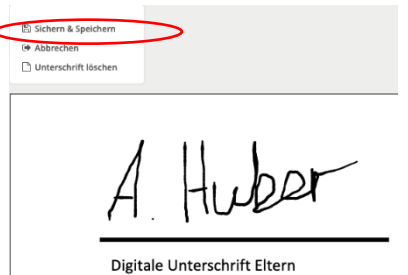

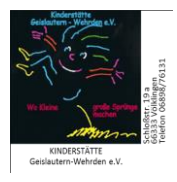

Seite 8 von 7 | Handbuch der App – wichtigste Funktionen

## Kapitel 7: Sprachen

-

-

Unter dem Reiter "Sprachen" wählen Sie die Sprache aus, in der Sie kommunizieren möchten.

 $\bar{\Gamma}$ 

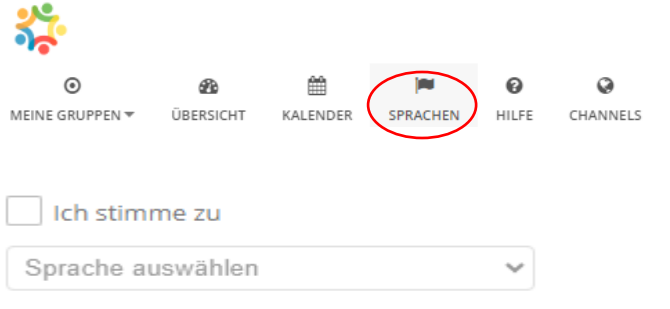